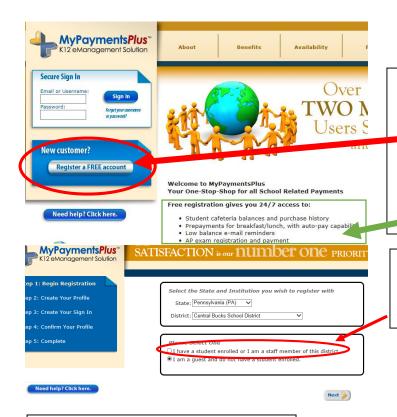

## **REGISTRATION HELP**

- 1. Go to MyPaymentsPlus.com and register for a free account.
- \*\*\*\*Central Bucks is currently using MyPaymentsPlus for Community School registrations so access to other features is limited.\*\*\*\*
- 2. Select Pennsylvania and Central Bucks School
  District. CB student names are now uploaded-select
  "I have a student enrolled..."

3. Complete the registration information.

| Step 2: Create Your Profile  | First name: [Jane                                                                                                    |                              |                                                                                                    |
|------------------------------|----------------------------------------------------------------------------------------------------|------------------------------|----------------------------------------------------------------------------------------------------|
| Step 3: Create Your Sign In  | Last name: Doe                                                                                                    |                              |                                                                                                    |
| Step 4: Confirm Your Profile | Your Address                                                                                                    |                              |                                                                                                    |
| Step 5: Complete             | Street address: [16 Welden Drive  Apartment/Building/Suite:  City: [Doylestown  State: [Pensivyania (PA) V                                         |                              |                                                                                                    |
| Need help? Click here.       | ZIP Code: 18901                                                                                                    | Step 1: Begin Registration   | Your Username                                                                                                    |
|                              | Your Phone Number                                                                                                    | Step 2: Create Your Profile  | Choose a username to use for MyPaymentsPlus. The username can contain both letters and numbers (e.g., johnsmith01). |
|                              | Daytime phone number: 2678934000 Ext. 4000                                                                                                    | Step 3: Create Your Sign In  | Username: doe2020 (3-100 characters)                                                                                |
|                              | Evening phone number: 2678934000                                                                                                    | Step 4: Confirm Your Profile |                                                                                                    |
|                              | Your E-mail                                                                                                    | Step 5: Complete             | Your Password  Choose a password to use for MyPaymentsPlus. Passwords are CASE SENSITIVE.                           |
|                              | Enter the e-mail address you would like to have password hints and account confirmations sent. (Please verify you have the correct email address.) |                              | Passwords must contain at least 1 number and 1 letter and must be at least 7 characters lor.                        |
|                              | E-mail:  doe@myemail.com                                                                                                    |                              | Select a Password: (7-20 characters) Password must                                                                  |
|                              | (Example: jdoo@myemail.com)  Confirm E-mail:  doe@myemail.com                                                                                      | Need help? Click here.       | contain at least 1 letter, 1 number and be at least 7 characters lo                                                 |
|                              | Your Email Updates                                                                                                    |                              | ₹ Back                                                                                                    |

4. Provide a username and password.

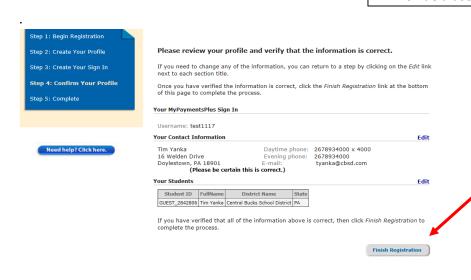

5. Review your information and click "Finish Registration".

SEE NEXT PAGE FOR ENROLLING IN AN ACTIVITY OR PROGRAM

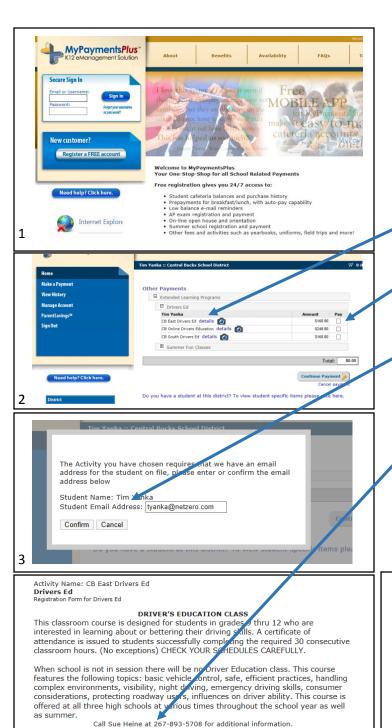

Course Fee: \$160

Student First Name

Student Last Name

## **ENROLLING IN AN ACTIVITY OR PROGRAM**

- 1. Return to MyPaymentsPlus.com and enter your username and password.
- 2. Click on Extended Learning Programs and then choose the category for the class you want.

Clicking "details" will give you information about the class.

- 3. Selecting the "Pay" box next to the class and clicking "Continue Payment" will result in this information box. Enter *your* email address if it does not display automatically (disregard that it asks for Student Email Address). Click Confirm.
- 4. Another information box will collect information regarding your **child** that the teacher will use for rosters. Please complete this **STUDENT** information.
- 5. Complete the payment information by selecting either bank account or credit card.

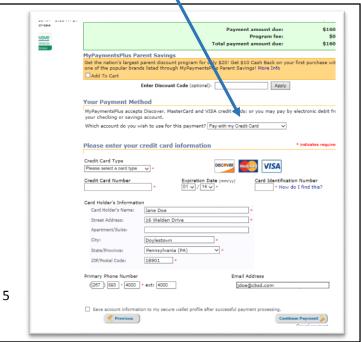